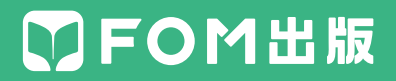

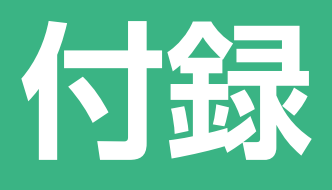

# **Windows® 10 アップグレード手順書**

**【対応書籍】 よくわかる Windows® 10 スタートガイド(FKT1509)**

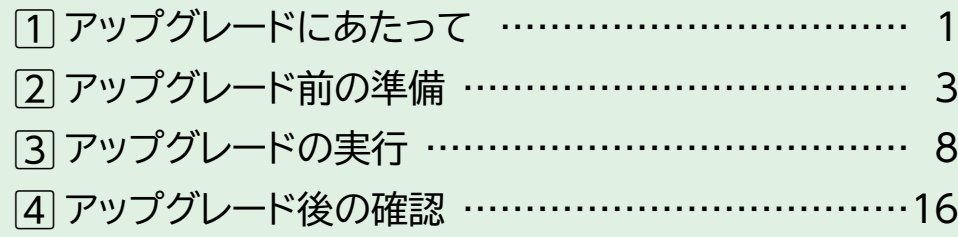

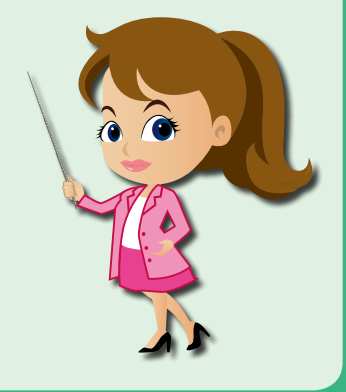

**1** アップグレードにあたって

## **対象機種**

Windows 10にアップグレードできる富士通パソコン2015年5月発表モデルは、次の とおりです。

● ESPRIMO FH52/U ● ESPRIMO FH77/UD ● ESPRIMO WF1/U ● LIFEBOOK AH42/U ● LIFEBOOK AH45/U ● LIFEBOOK AH53/U ● LIFEBOOK AH77/U

また、2015年5月発表以前のモデルも、Windows 10にアップグレード可能です。 対象機種については、以下のホームページでご確認ください。

**富士通ホームページ**

http://www.fmworld.net/fmv/windows10/upgrade/

## **対応OS**

Windows 10にアップグレードできるWindowsのバージョンは、次のとおりです。

● Windows 8.1 Update

※「Windows 8」「Windows 8.1」は、Windows 8.1 Update(KB3035583)が適用されている こと。

● Windows 7 Service Pack 1

※「Windows 7」は、Service Pack 1が適用されていること。

# **アップグレード後のWindowsのエディション**

アップグレード後のWindows 10のエディションは、プリインストールされている Windowsのエディションによって、次のように異なります。

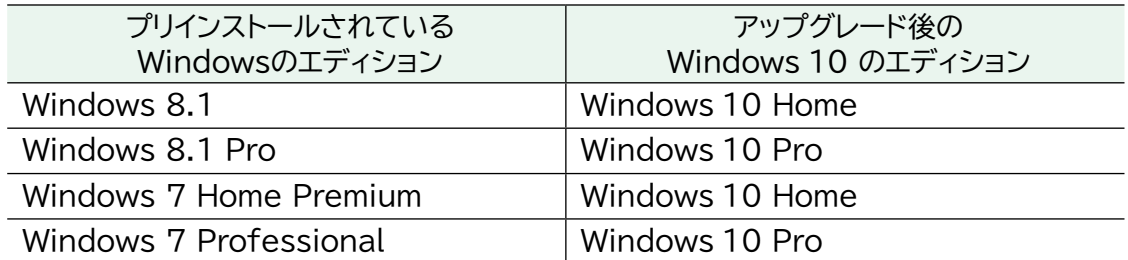

#### **最新情報**

Windows10へのアップグレード全般に関して、以下のホームページで最新情報をご 確認ください。

**富士通ホームページ**

http://azby.fmworld.net/support/win/10/

**マイクロソフト ホームページ**

http://www.windows.com/windows10upgrade/

## **免責事項**

Windows 10にアップグレード後、一部の機能が使用できなくなったり、制限されたり する可能性があります。アップグレードは、お客様ご自身の責任で行ってください。 なお、アップグレードによって、損害が生じたとしても、富士通株式会社および富士通エ フ・オー・エム株式会社はいかなる責任も負わないものとし、一切補償は行わないことを あらかじめご了承ください。

また、アップグレードに関する情報は、前述のホームページに公開させていただきます。

<span id="page-3-0"></span>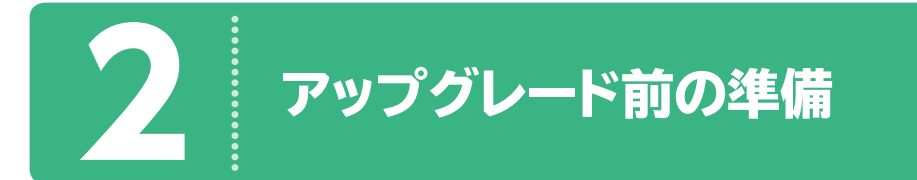

★重要★ アップグレードの前に、一連の事前準備を必ず行ってください。 事前準備なしでアップグレードすると、パソコンが動かなくなる可能性があります。

#### **事前準備の注意事項**

「W indows 10の無料アップグレードが利用可能になりました」など、アップグレードを 促す画面が表示されても、すぐに実行しないでください。

事前準備を行わずにアップグレードすると、パソコンの動作に問題が発生する可能性が あります。事前準備をすべて行ってからアップグレードしてください。

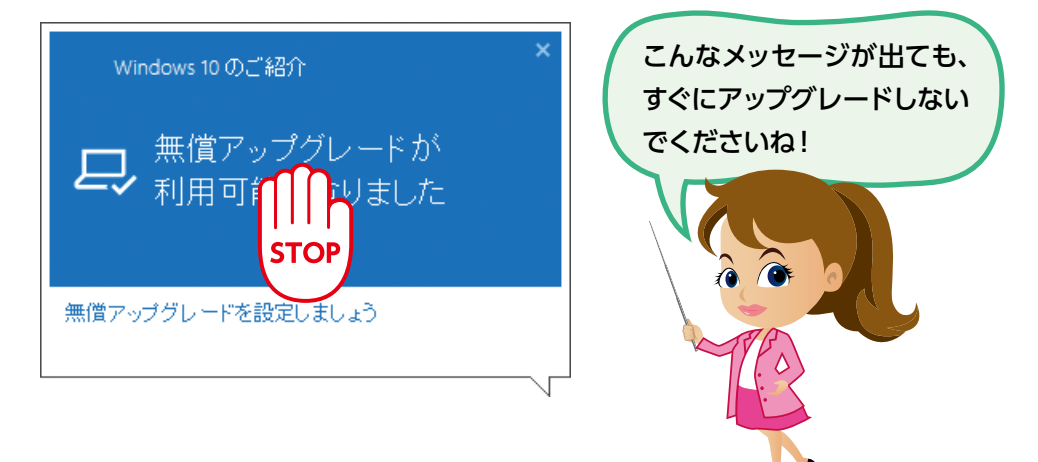

# **ハードディスク / SSDの空き容量を確認する**

ハードディスクやSSDの空き容量が不足すると、アップグレードできません。事前に、十 分な容量(目安:20GB以上)があることを確認してください。

SSDが搭載されているパソコンは、ハードディスクと比べて容量が小さいため、ご注意 ください。

※ご利用の環境によって、アップグレードに必要な容量は異なります。

### **動作確認情報を確認する**

プレインストールされているアプリケーションの対応状況やドライバーの対応状況などに 関して、以下のホームページでご確認ください。

#### **富士通ホームページ**

http://azby.fmworld.net/support/win/10/info/

(2015年8月現在)

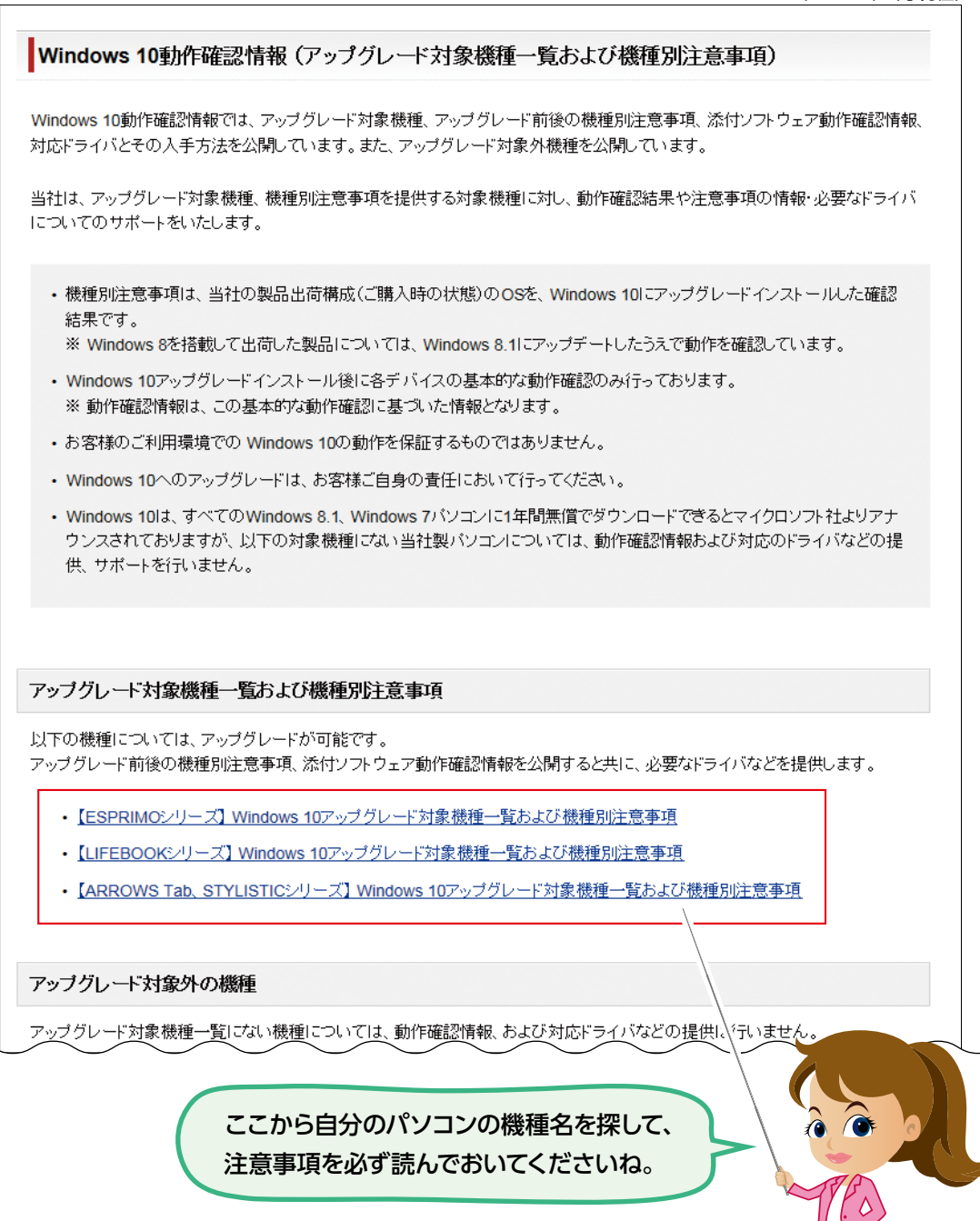

#### **●アプリケーション**

ご利用のアプリケーションがWindows 10に対応していない場合、アップグレード後に ご利用いただけません。また、アプリケーションによっては、アップグレード後に使用でき なくなるため、アンインストールが必要な場合があります。

#### **●ドライバー**

パソコンに内蔵された機器を制御するドライバーがWindows 10に対応していない場 合、アップグレード後にインターネットに接続できなくなったり、一部の機能が使用でき なかったりするなどの問題が発生する可能性があります。

ドライバーは、アップグレード前に更新が必要な場合や、アップグレード後に更新が必要 な場合があります。また、ドライバーによっては、アップグレード後に使用できなくなるた め、アンインストールが必要な場合があります。

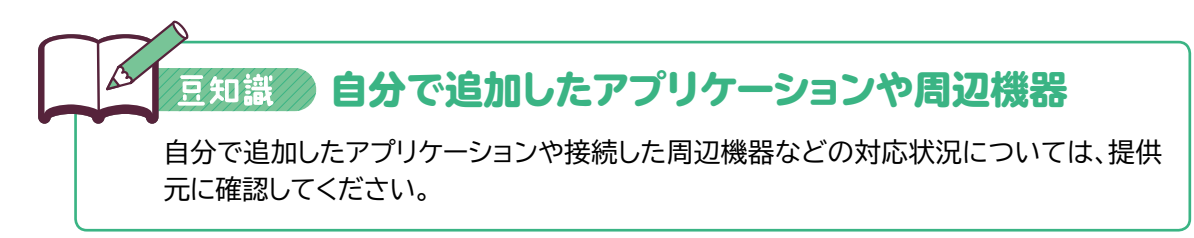

#### **セキュリティ対策ソフトの対応状況を確認する**

セキュリティ対策ソフトによって、事前にW indows 10に対応するためのアップデート が必要な場合や、アップグレード後に再インストールが必要な場合、事前にアンインス トールが必要な場合などがあります。提供元へWindows 10の対応状況について確認 してください。

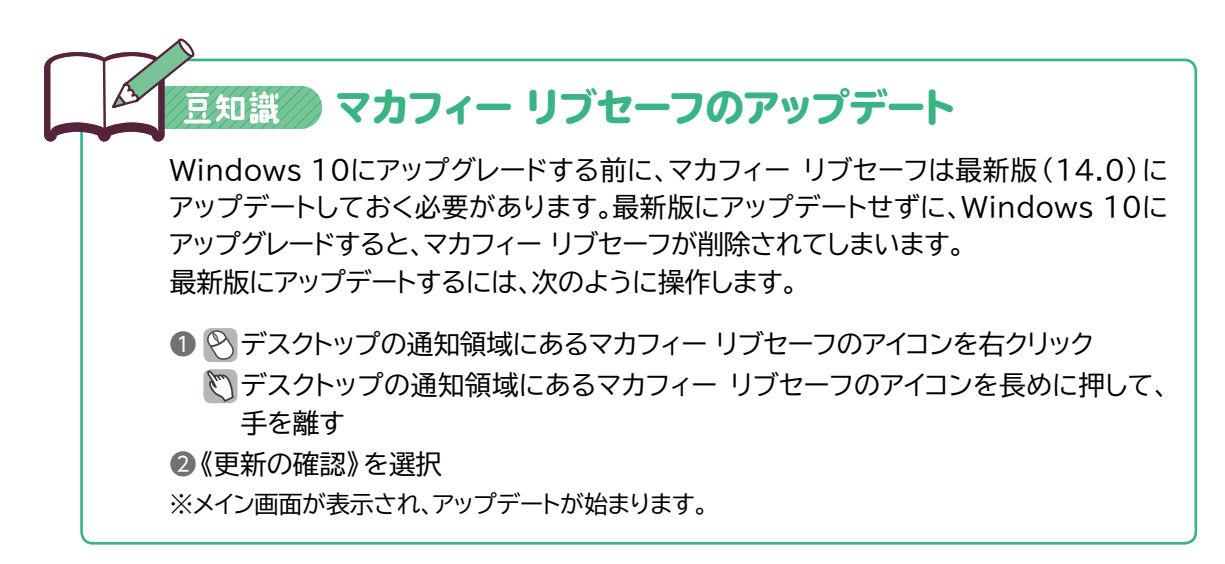

## **Windowsサインイン時のパスワードを確認する**

Microsoftアカウントをご利用の場合や、ローカルアカウントにパスワードを設定してご 利用の場合は、アップグレード前に必ずWindowsにサインイン(ログオン)するときのパ スワードをメモなどに控えてください。

自動サインイン設定やOmniPassなどを使って、パスワードの入力を省略している場合 でも、アップグレード時にパスワードが求められます。パスワードがわからないと、アップ グレードの途中から進めなくなり、Windowsを使用できなくなる可能性があります。

#### **削除される機能を確認する**

Windows 10にアップグレードすると、Windows 7やWindows 8.1の一部の機能が 削除されます。Windows 10の仕様に関して、以下のホームページで確認してください。

#### **マイクロソフト ホームページ**

https://www.microsoft.com/ja-jp/windows/windows-10-specifications

## **Windows Updateを実行する**

Windows Updateを実行して、Windowsを最新の状態にしてください。

最新の状態にすることで、Windows UpdateにWindows 10のアップグレード画面 が表示されます。

アップグレード画面が表示された場合、すぐにアップグレードは行わず、引き続き、事前 準備の内容をすべて行ってください。

## **データをバックアップする**

アップグレードに失敗すると、パソコンのCドライブとDドライブをご購入時の状態に戻す リカバリが必要になる場合があります。万が一の場合に備え、大切なデータはバックアッ プし、パソコン以外のメディア(CDやDVD、Blu-ray Disc、外付けハードディスクや USBメモリ)などに保存してください。

# **リカバリディスクセットを作成する**

アップグレードの途中でトラブルが発生し、W indowsが起動しなくなった場合などに、 リカバリディスクセットが必要になる場合があります。アップグレード前に、必ずリカバリ ディスクセットを作成してください。

※リカバリディスクセットの作成方法は、機種によって異なります。操作マニュアルで確認してください。

#### **周辺機器を取り外す**

パソコンに接続されている周辺機器を取り外します。特に、外付けハードディスクやUSB フラッシュメモリ、SDカードなど、記録媒体は必ず取り外してください。 ただし、有線LAN接続でインターネットをご利用されている場合は、LANケーブルは取 り外さないでください。アップグレードには、インターネット接続が必要です。

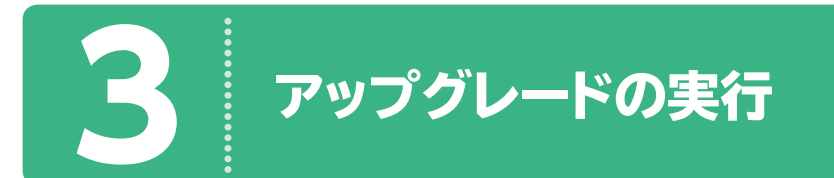

# **アップグレード実行の注意事項**

アップグレードを実行するにあたり、次の点に十分にご注意ください。

**●管理者権限のユーザーアカウントでサインインする** 管理者権限のユーザーアカウントでWindowsにサインイン(ログオン)してください。

**●時間に余裕をもって作業する** アップグレードには、長時間かかります。時間に余裕をもって作業してください。

**●ノートパソコンのディスプレイを閉じない** ノートパソコンは、液晶ディスプレイを開いた状態でアップグレードしてください。

**●ノートパソコンはACアダプタを接続する**

ノートパソコンをご利用の場合は、ACアダプタを接続してください。

# **Windows 10入手アプリ**

Windows 10へのアップグレードは、タスクバーに表示される H から行います。 をクリックまたはタップすると、「Windows 10入手アプリ」が起動します。 Windows 10入手アプリを使うと、アップグレードを予約したり、自分のパソコンが Windows 10 に対応しているかどうかをチェックしたりできます。

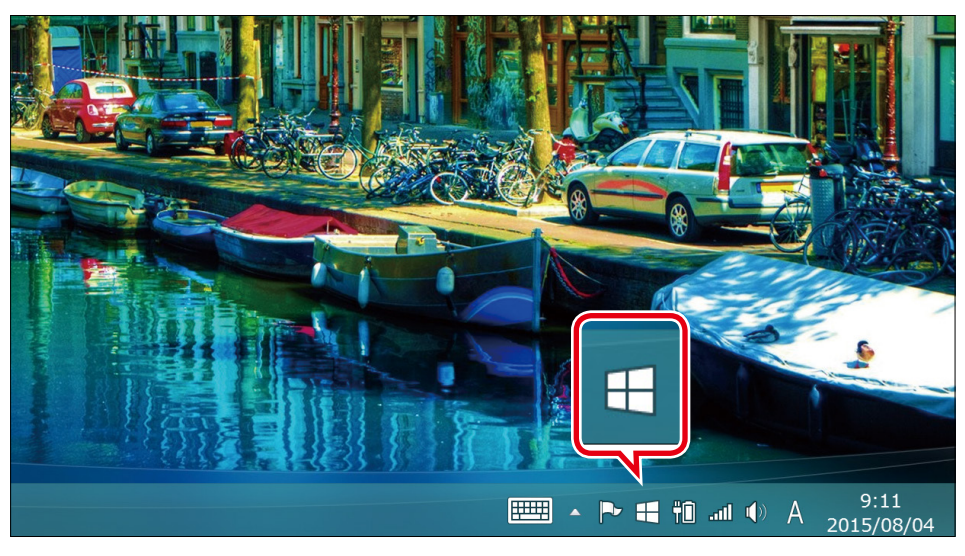

※ 日 は、Windows Updateから更新プログラム (KB3035583)をダウンロードすることによって表示さ れます。

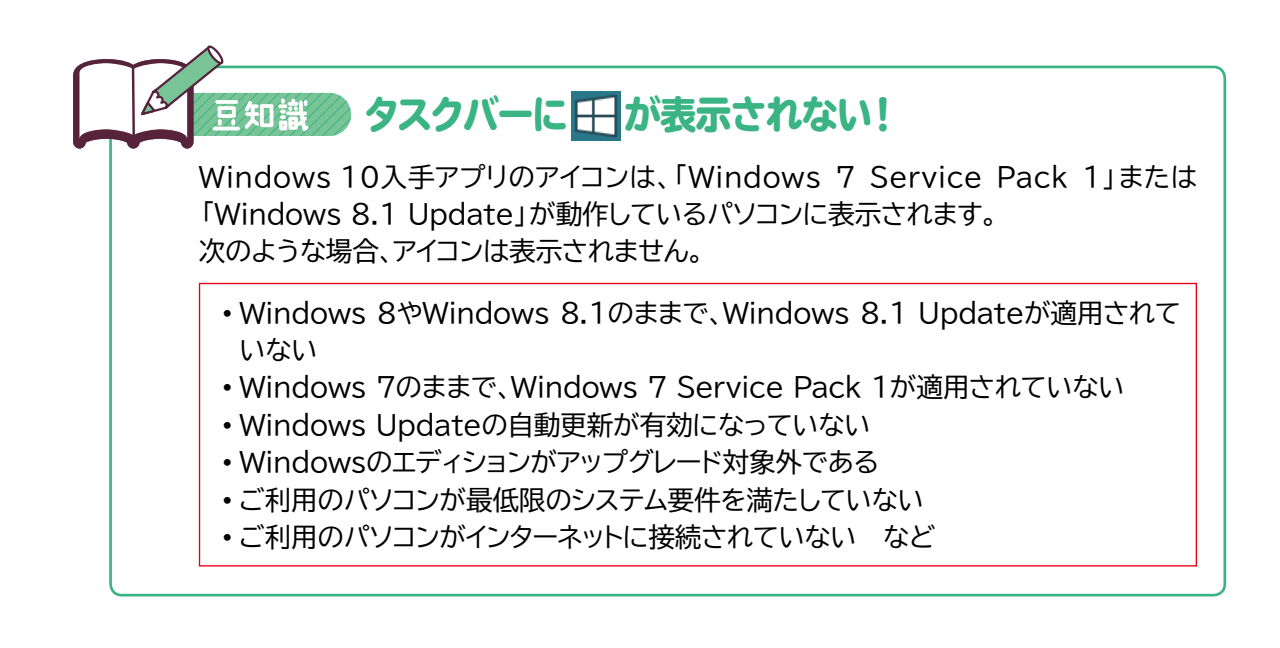

# **アップグレードの予約**

❶

Windows 10にアップグレードするには、まず、Windows 10入手アプリから予約します。

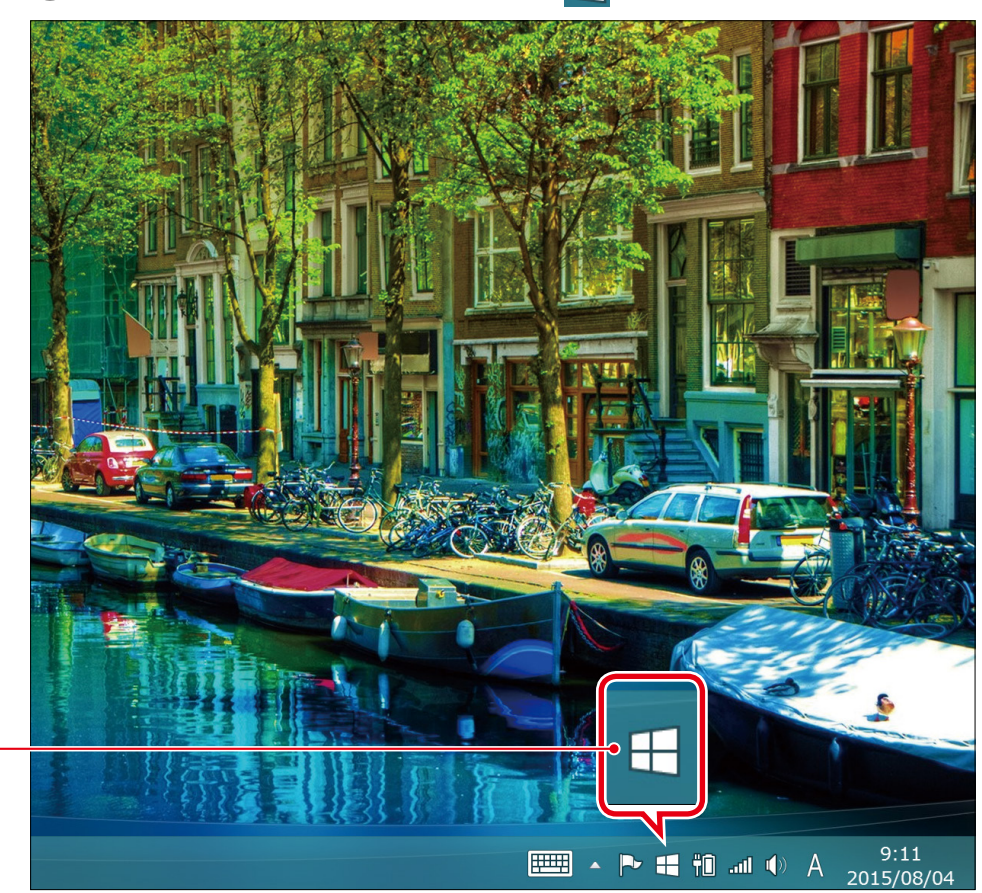

1デスクトップの通知領域に表示される H を選択します。

❷《Windows 10を無償で入手する手順》が表示されます。

8《無償アップグレードの予約》を選択します。

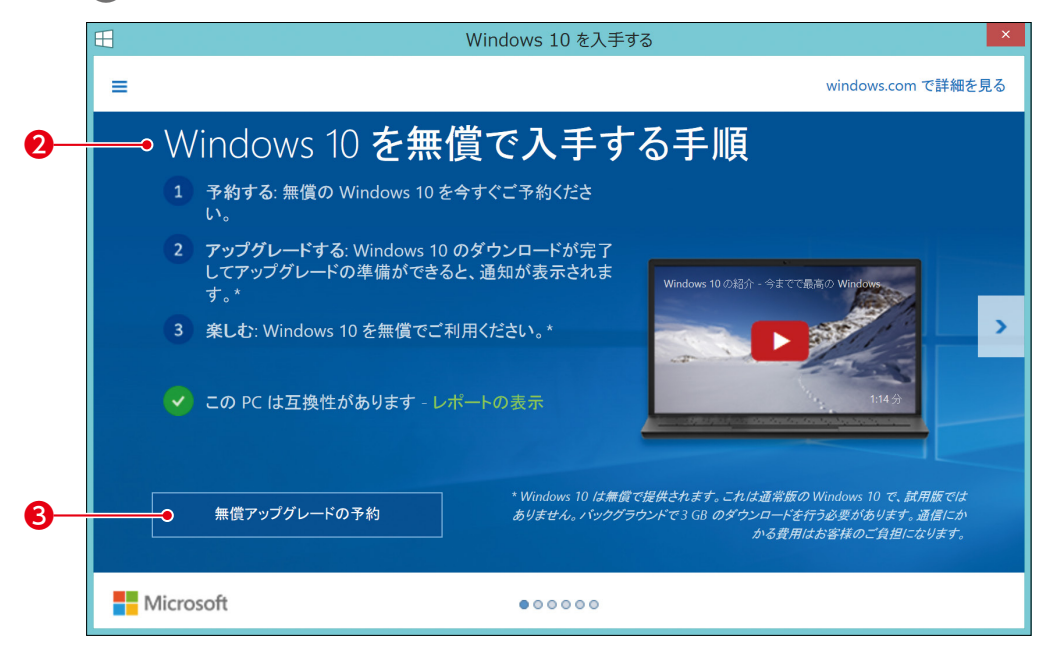

4 予約が完了すると、《アップグレードが予約されています》が表示されます。

❺《確認を受信するためのメールアドレスを入力してください。》にメールアドレスを入 力します。

6《確認の送信》を選択します。

※確認を受信しない場合は、《電子メールによる確認をスキップする》を選択します。

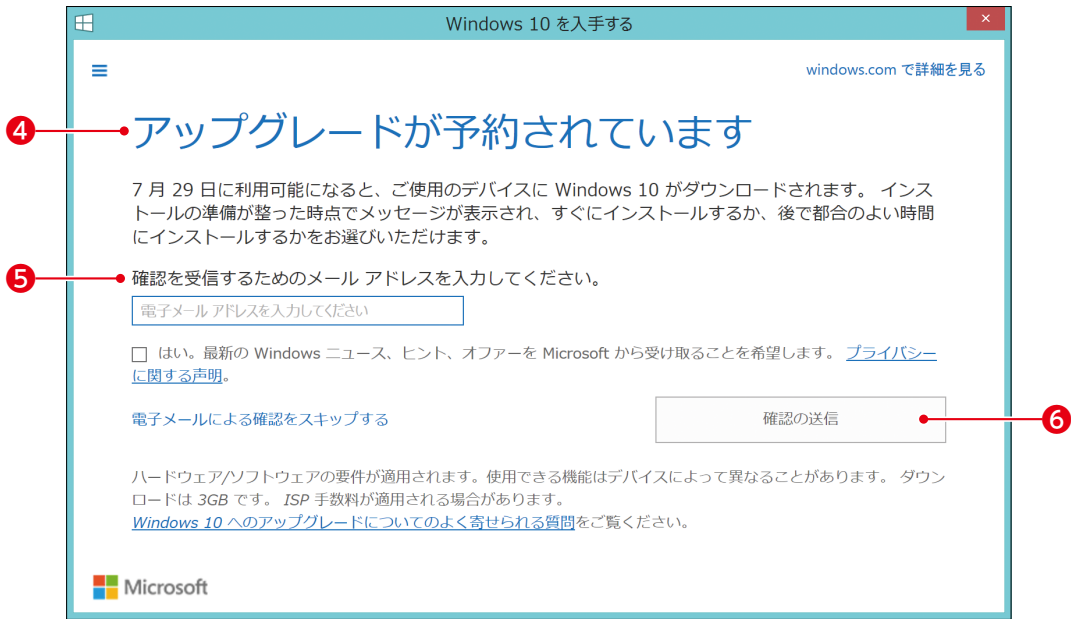

#### ❼《完了しました》が表示されます。

8 《閉じる》を選択します。

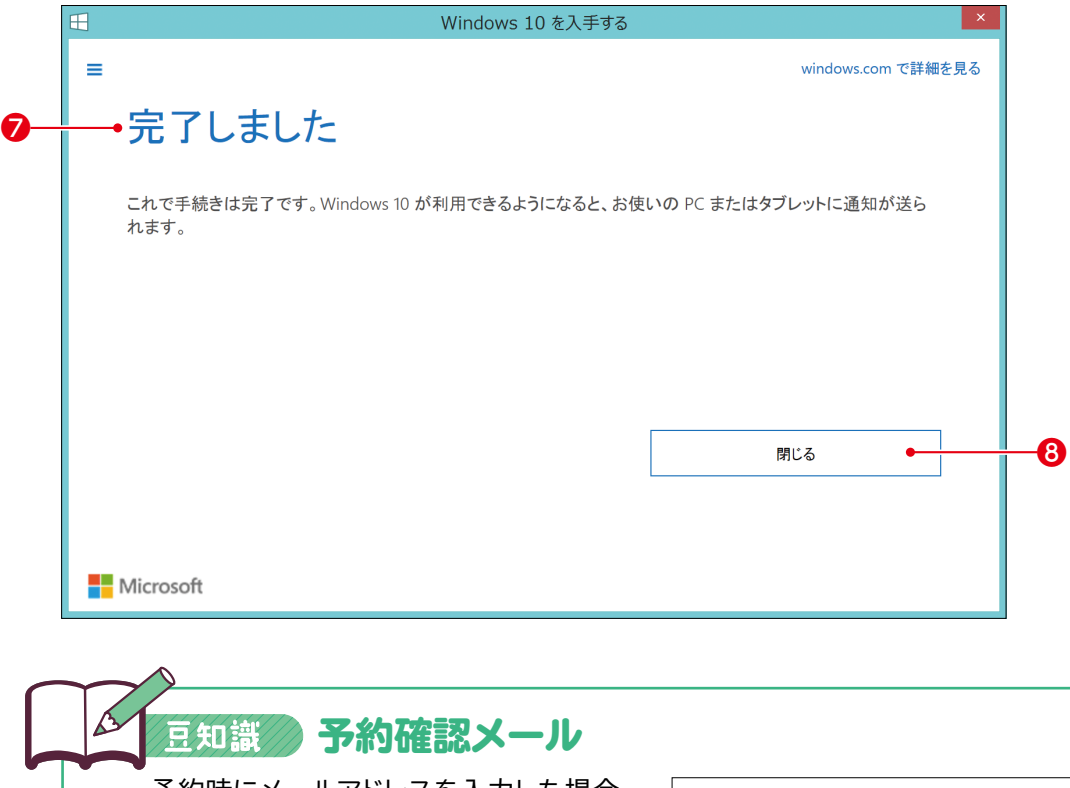

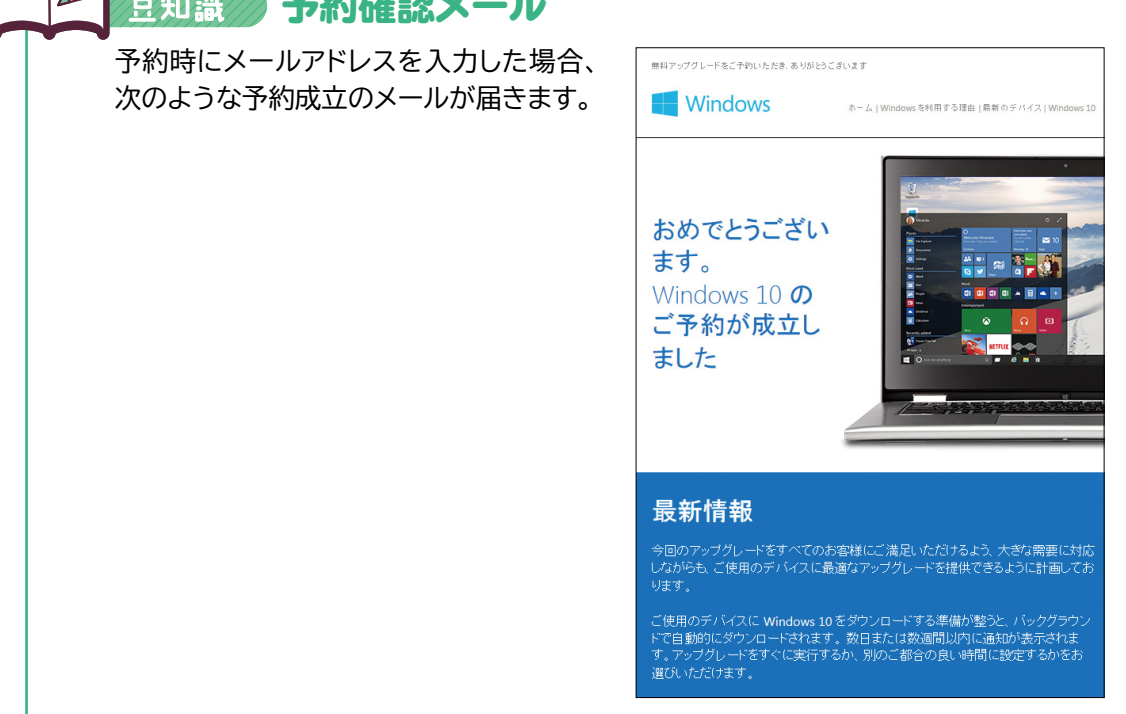

## **アップグレードの実行**

予約が完了したら、マイクロソフトからアップグレードの通知が届くのを待ちます。 アップグレードの通知は、デスクトップに表示されます。 通知が届いたら、アップグレードを実行しましょう。

#### アップグレードの通知が届かない! 豆知識

予約後、すぐに通知が届くとは限りません。また、同時に2台のパソコンで予約した場合 でも、通知が同じ時期に届くとは限りません。安定してアップグレードできるパソコンから 順番にアップグレードが案内されます。ご利用のパソコン環境によっては、しばらく待た なければいけない可能性もあります。

❶デスクトップに表示されるアップグレードの通知を選択します。

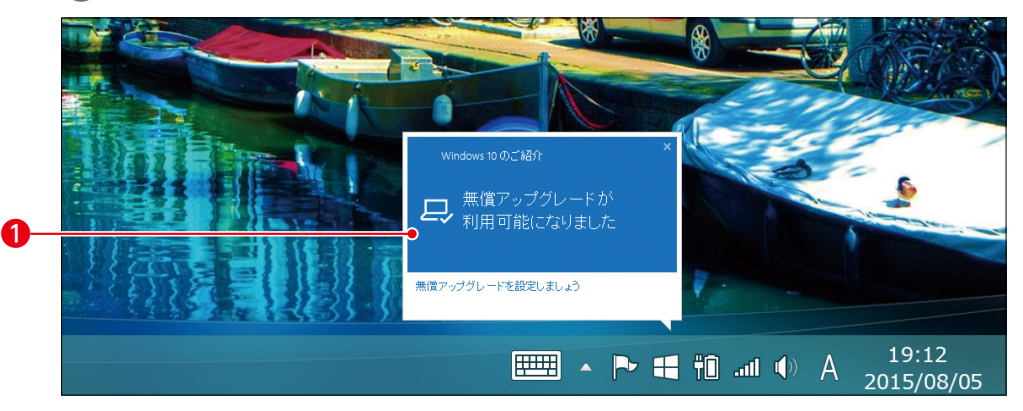

❷《Windows 10への無償アップグレードが可能になりました》が表示されます。 3《続行》を選択します。

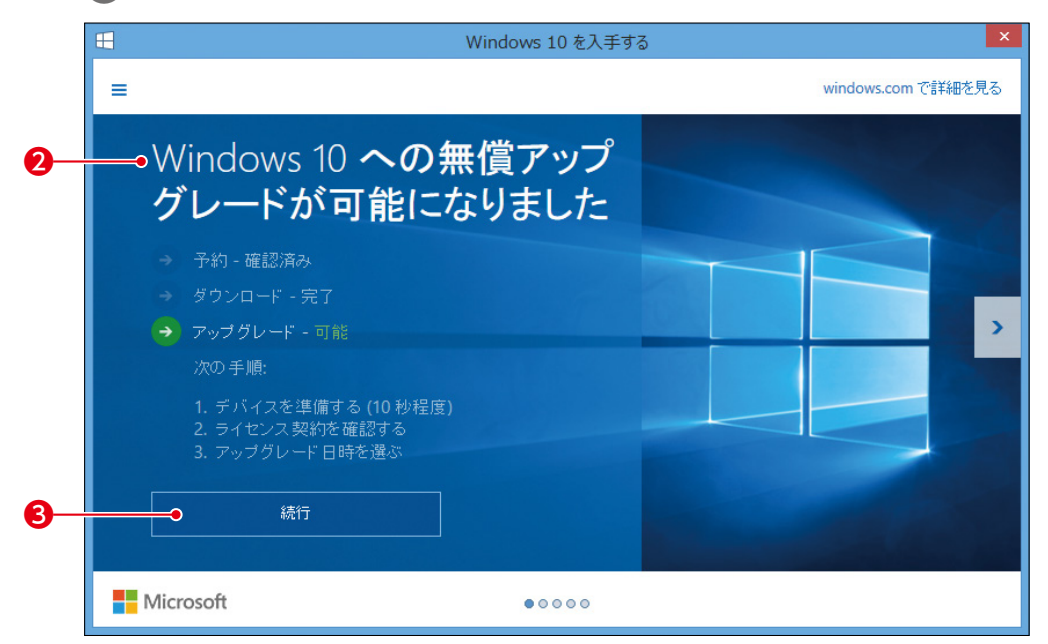

4 《それでは、アップグレードを開始します》が表示されます。

《マイクロソフト ソフトウェア ライセンス条項》をよく読み、同意する場合は《同意す る》を選択します。

※《同意しない》を選択すると、アップグレードの終了を確認する画面が表示されます。

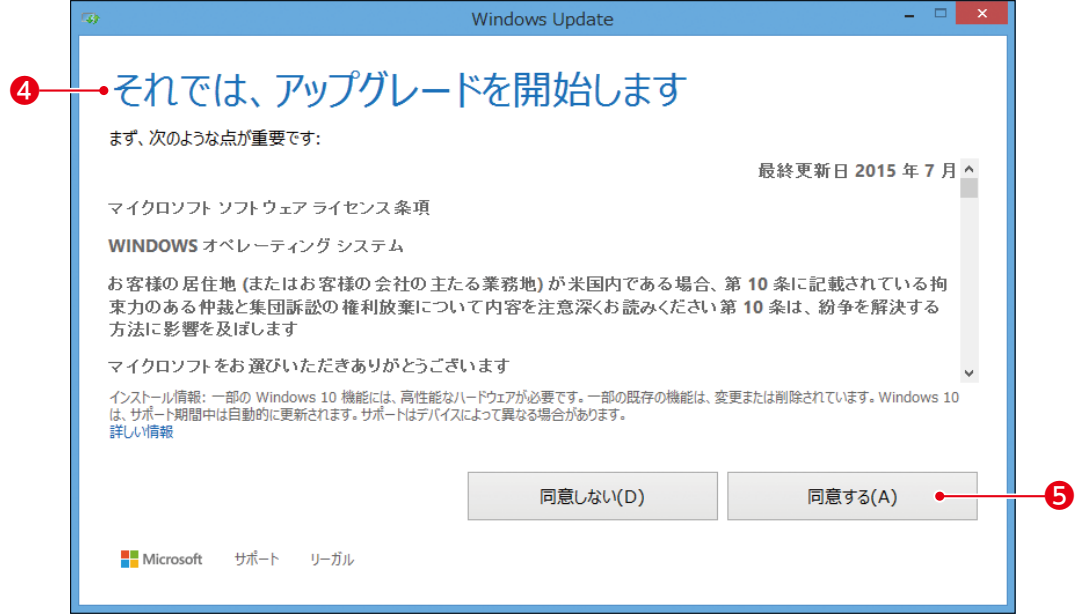

#### 《アップグレードをインストールできます》が表示されます。

《今すぐアップグレードを開始》を選択します。

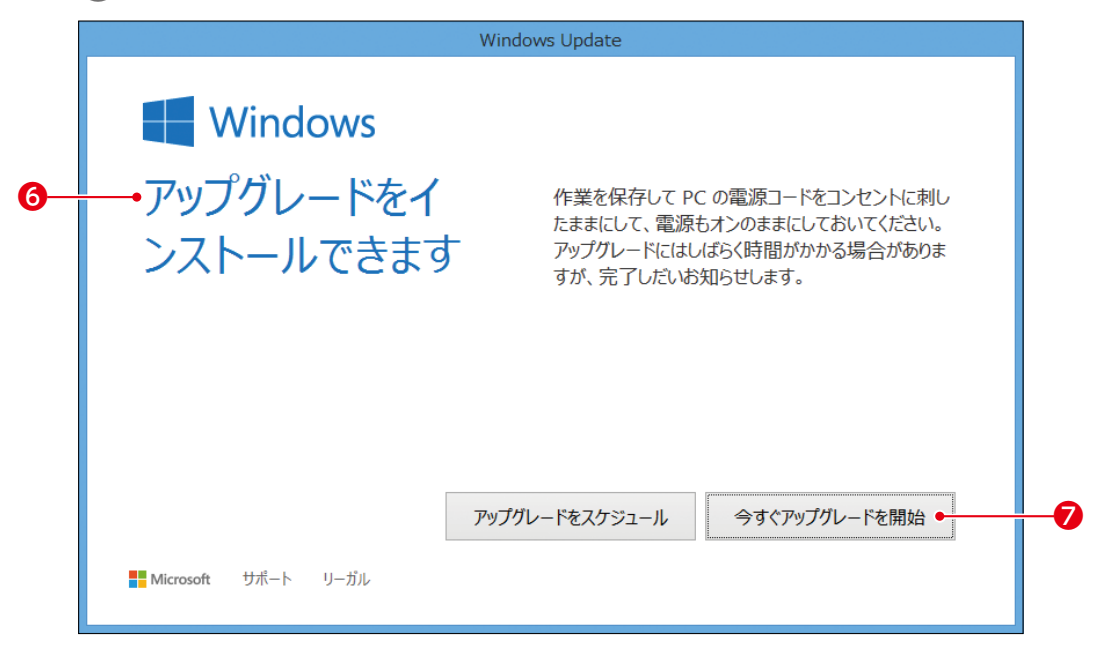

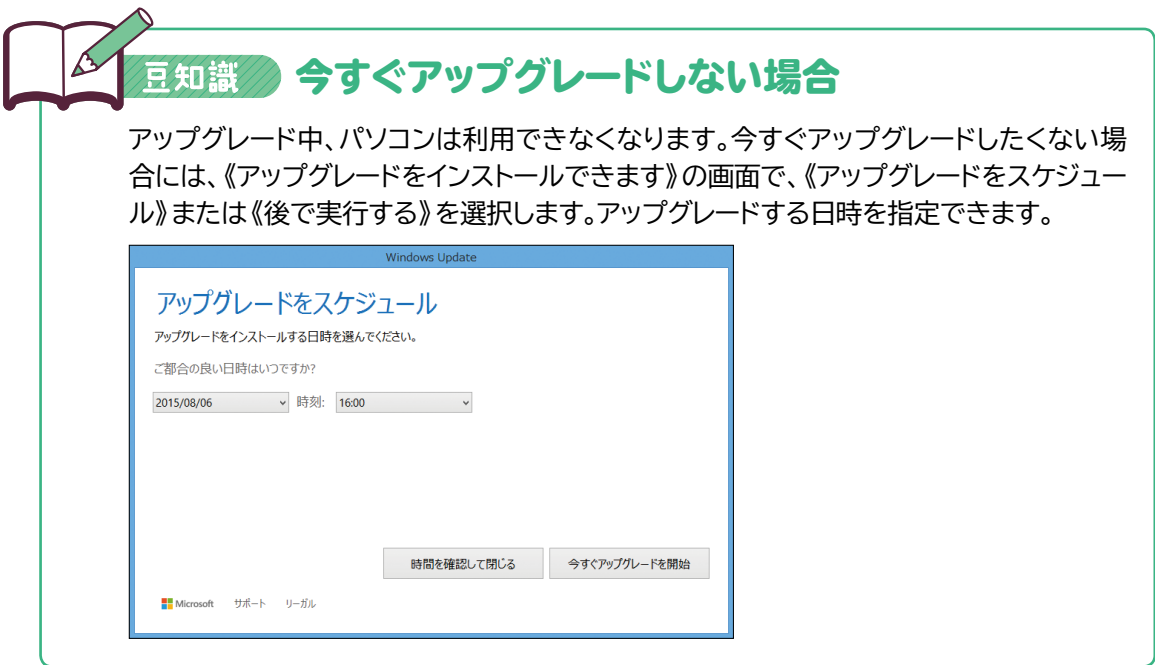

8パソコンが再起動し、アップグレードが開始されます。

❾《Windowsをアップグレードしています》が表示されるので、しばらく待ちます。 ※アップグレードには長時間(30~45分)を要します。

《ようこそ、こんにちは》が表示されます。 。<br>※サインインしているユーザーアカウントが表示されます。 ※パスワード入力が求められる場合があります。

1 《次へ》を選択します。

《すぐに使い始めることができます》が表示されます。

内容をよく読み、《簡単設定を使う》を選択します。

《新しいWindows用の新しいアプリ》が表示されます。

内容をよく読み、《次へ》を選択します。

16パスワード入力画面が表示されます。

※パスワード入力画面が表示されない場合は、次の手順へ進みます。

17パスワードを入力し、→ を選択します。

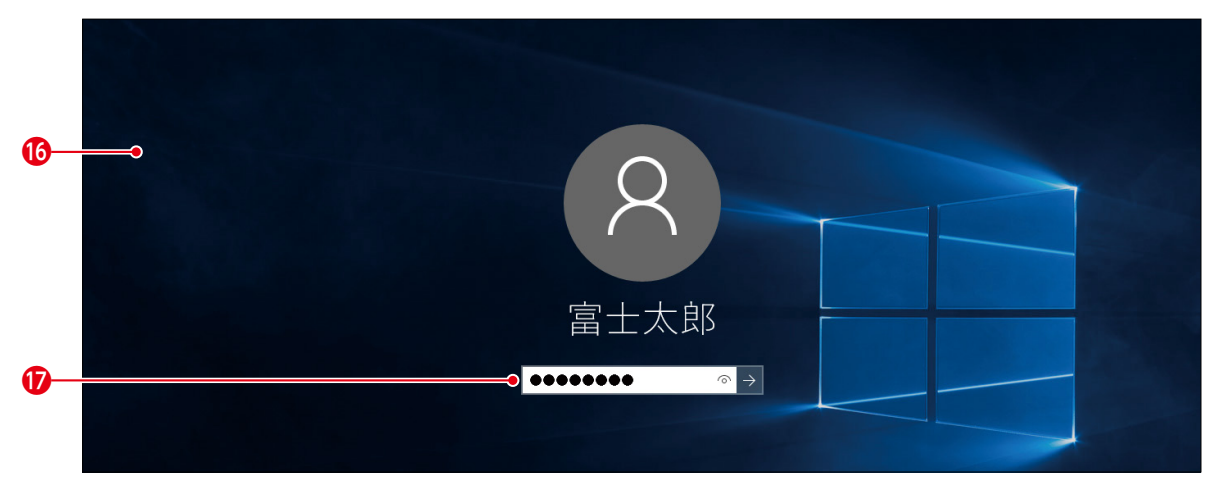

《こんにちは》《PCをセットアップしています》《しばらくお待ちください》《最後の処理 をしています》《さあ始めましょう》などが表示されるので、しばらく待ちます。 ※ロック画面が表示される場合は、画面をクリックまたはスライドし、パスワードを入力します。 Windows 10のデスクトップが表示されます。

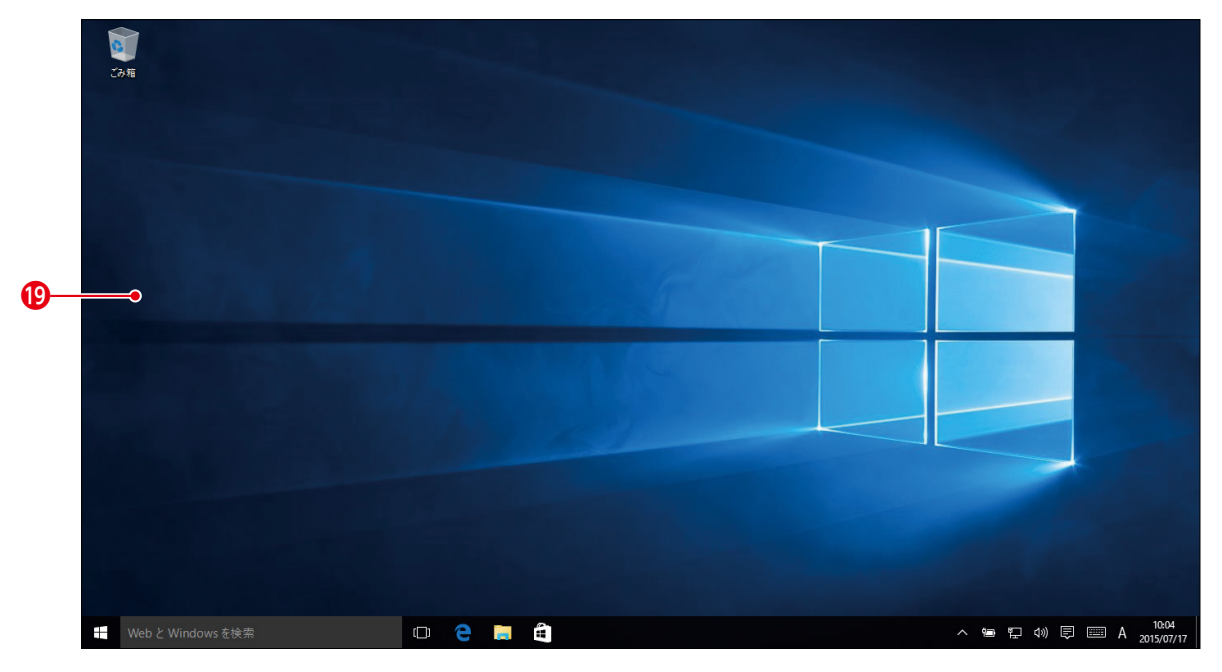

## 豆知識の 予約なしでアップグレードする方法

本冊子に記載している方法以外で、アップグレードすることも可能です。ただし、その場 合、Windowsに関する専門知識が必要になります。 詳しくは、以下のホームページを参照してください。

**富士通ホームページ**

http://azby.fmworld.net/support/win/10/

※マイクロソフトはアップグレードの通知が届いてから、アップグレードを実行することを推奨して います。

**4** アップグレード後の確認

# **Windows 10用のドライバー / アプリケーションをインストールする**

動作確認情報(P.4)にもとづき、ドライバーやアプリケーションをインストールしてくだ さい。

#### **富士通ホームページ**

http://azby.fmworld.net/support/win/10/info/

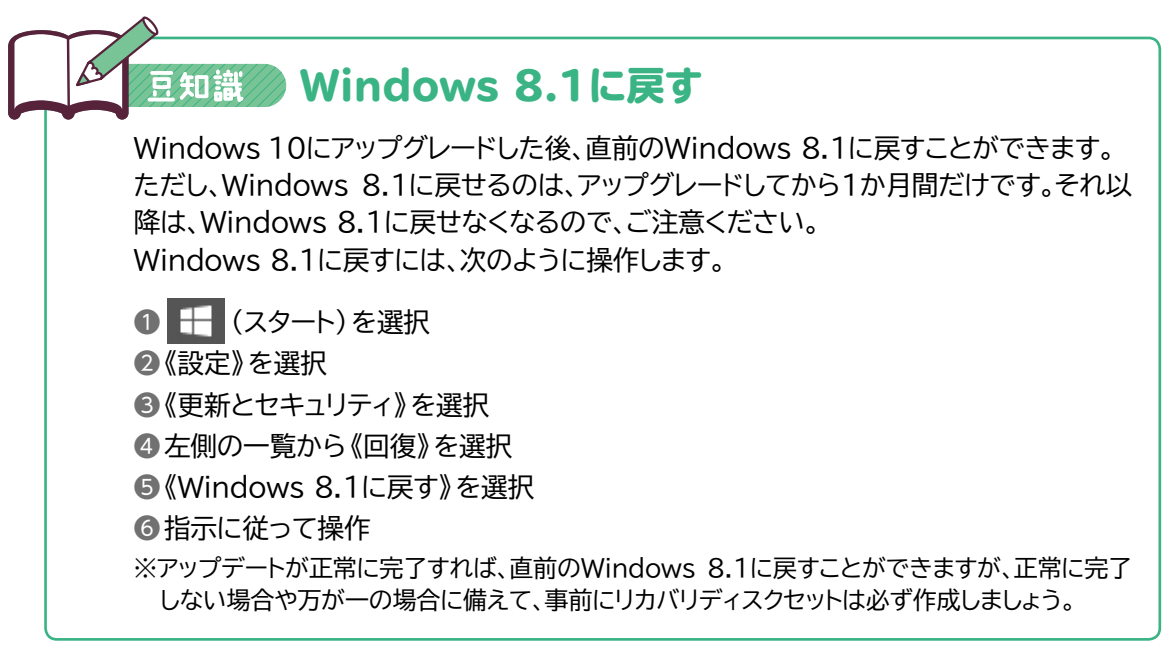

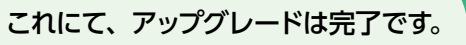

お疲れ様でした。

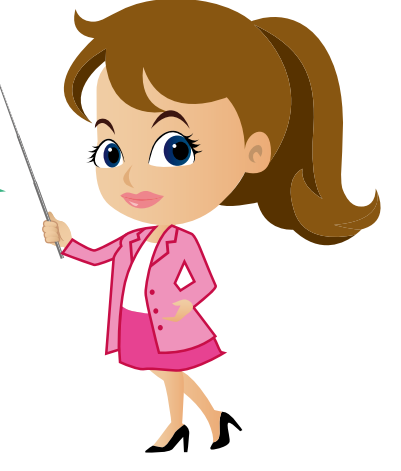

# **Windows**® **10 アップグレード手順書**

2015年8月10日 初版発行

発行/著作:富士通株式会社

制作: ドOM出版(富士通エフ・オー・エム株式会社) 〒105-6891 東京都港区海岸1-16-1 ニューピア竹芝サウスタワー

●Microsoft、Windowsは、米国Microsoft Corporationの米国およびその他の国における登録商標または 商標です。

- ●本文中では、TMやBは省略しています。
- ●本文中のスクリーンショットは、マイクロソフトの許可を得て使用しています。
- ●本冊子は、構成・文章・データなどのすべてにおいて、著作権法上の保護を受けています。本冊子の一部 あるいは全部について、いかなる方法においても複写・複製など、著作権法上で規定された権利を侵害する 行為を行うことは禁じられています。
- ●本冊子の操作手順および画面キャプチャーは、2015年8月現在のものです。
- ●本冊子に記載された内容は、予告なく変更される場合があります。

All Rights Reserved, Copyright © 富士通株式会社 2015